# TUTORIAL

# PLATAFORMA VIRTUAL - ULIFE

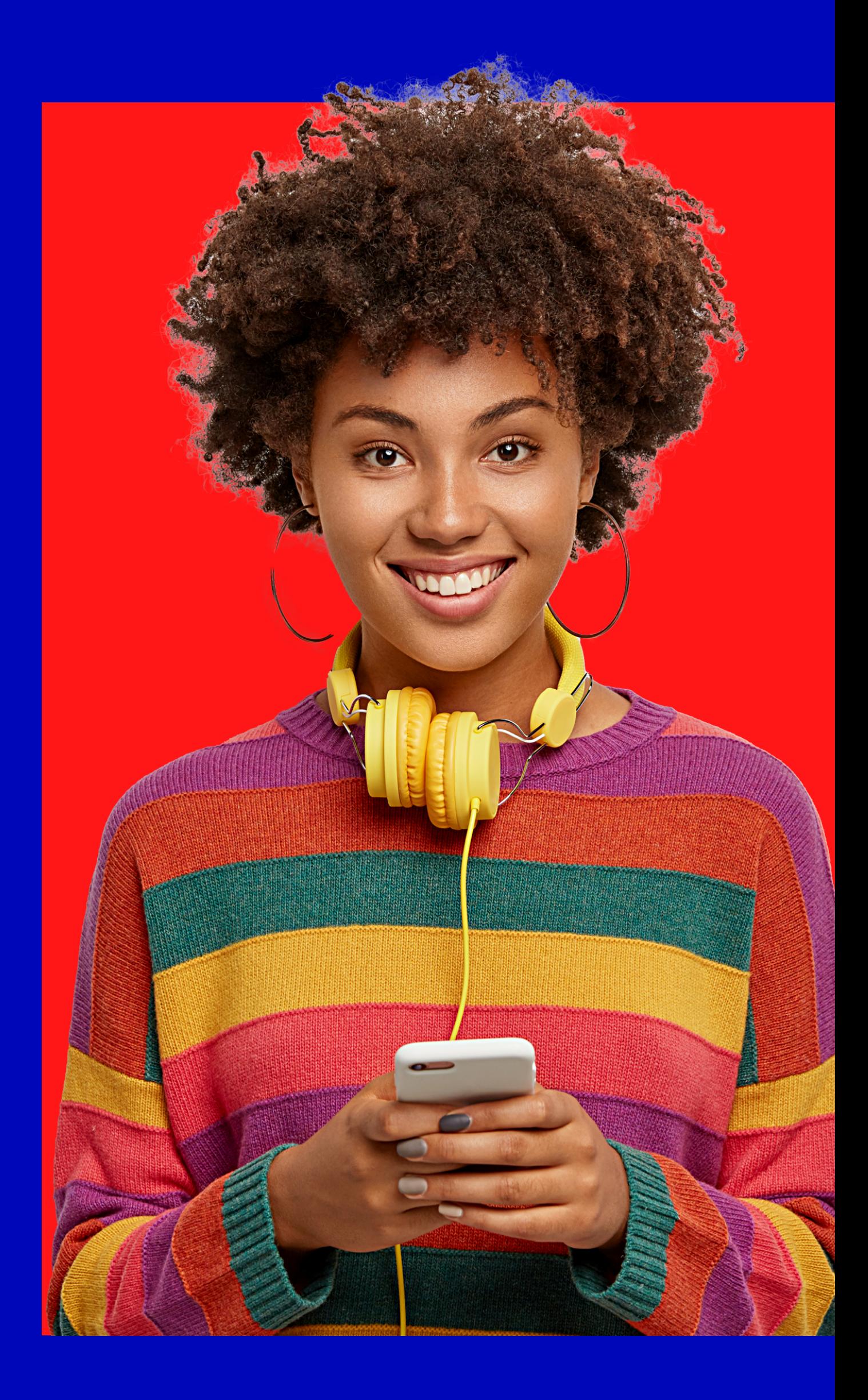

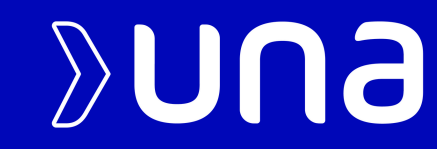

Para acessar a plataforma acadêmica virtual do Centro Universitário UNA, basta seguir as informações a seguir:

#### PLATAFORMA VIRTUAL ULIFE

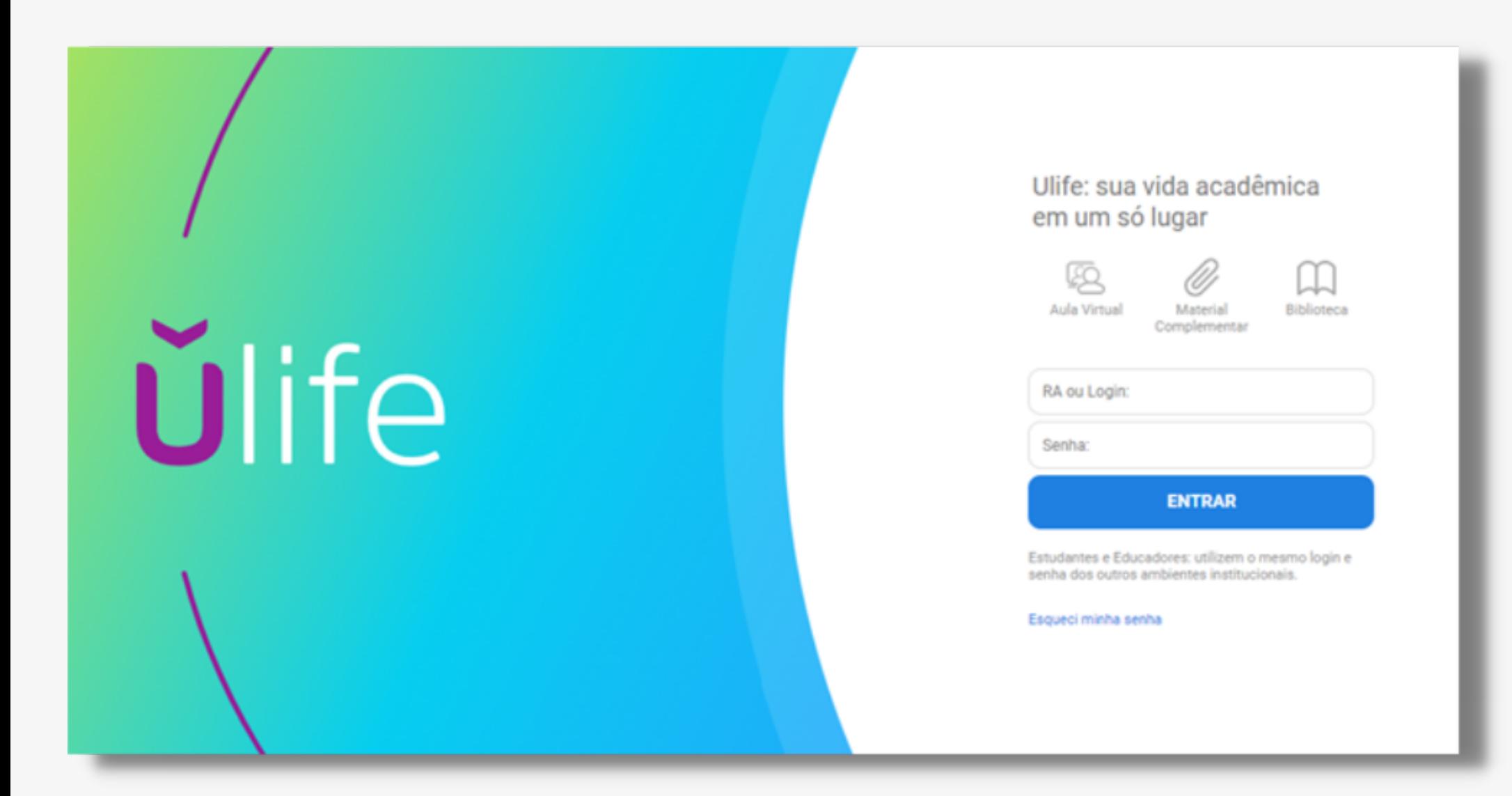

1º Passo: Digitar em seu navegador de pesquisa virtual

o seguinte endereço:

**www.ulife.com.br**

2º Passo: Preencher com as informações solicitadas:

**Login: E-mail institucional Senha: Seu CPF, sem pontos e traços** Após realizar o preenchimento das informações e confirma-las, será solicitado o cadastro de uma nova senha.

Nova senha: Confirme a nova senha:

Para realizar alteração, basta preencher com as informações desejadas e sigilosa e posteriormente clicar em "redefinir senha".

Lembre-se, a nova senha será utilizada para acessos futuros.

# ALTERAÇÃO DE SENHA

![](_page_2_Picture_1.jpeg)

# FEED DE INFORMAÇÕES

![](_page_3_Picture_1.jpeg)

#### **Meu Feed**

![](_page_3_Picture_112.jpeg)

Ao acessar o conteúdo interno da plataforma virtual Ulife, você será direcionado ao "Feed" de informações do Centro Universitário Una.

Para acessar o seu curso, basta clicar na opção "MEUS CURSOS, localizado no canto esquerdo da tela.

### MEUS CURSOS

![](_page_4_Picture_1.jpeg)

Empreendedorismo

**• Processos Criativos** 

Após clicar na opção "MEUS CURSOS" você será direcionado automaticamente para o curso que você se encontra matriculado "EU NO NOVO ENSINO MÉDIO".

O Curso "Eu no Novo Ensino Médio" será dividido em duas áreas:

Para acessar a área desejada, basta clicar em seu nome.

![](_page_5_Picture_0.jpeg)

#### PROFESSORES

#### MÓDULO PROCESSOS CRIATIVOS

PROFESSORA: FABRÍCIA FIGUEIRÓ E-MAL: FABRICIA.FIGUEIRO@PROF.UNA.BR

MÓDULO EMPREENDEDORISMO

PROFESSOR: RAPHAEL PAULINO E-MAIL: RAPHAEL.SOUSA@UNA.PROF.BR

COLABOORADOR: ITALO COSTA ITALO.COSTA@UNA.BR

COLABORADOR: LEANDRO DOS SANTOS LEANDRO.SFERREIRA@ANIMAEDUCACAO.COM.BR

#### COORDENAÇÃO ADMINISTRATIVA

PROFESSORA: CARLA SOARES CARLA.ALMEIDA@PROF.UNA.BR

### COORDENAÇÃO PEDAGÓGICA